## **Before You Start:**

• Make sure you have a router and high-speed Internet access (not included).

#### M5100 SERIES **Congratulations!** You can now view video from your cameras on your PC or Mac.

### **PC / Mac Setup**

**a**

**flir.com/security/support.**

Download and install the client software:

• **Mac Users:** Download and install the **FLIR Cloud CMS** 

from **flir.com/security/support.** 

Double-click to extract the software, then drag the

- Connect your DVR to your router using an Ethernet cable (see the Quick Connection Guide for details).
- Upgrade your DVR firmware and client software or mobile app to the latest versions.
- Please note that an upload speed of 3.5 Mbps is required for remote video streaming. Up to 3 devices may connect to the system at the same time.

software to **Applications**.

**b**

**c**

Once installation is finished, double-click the **FLIR** 

Applications list.

**2**

#### **Find Your Device ID 1**

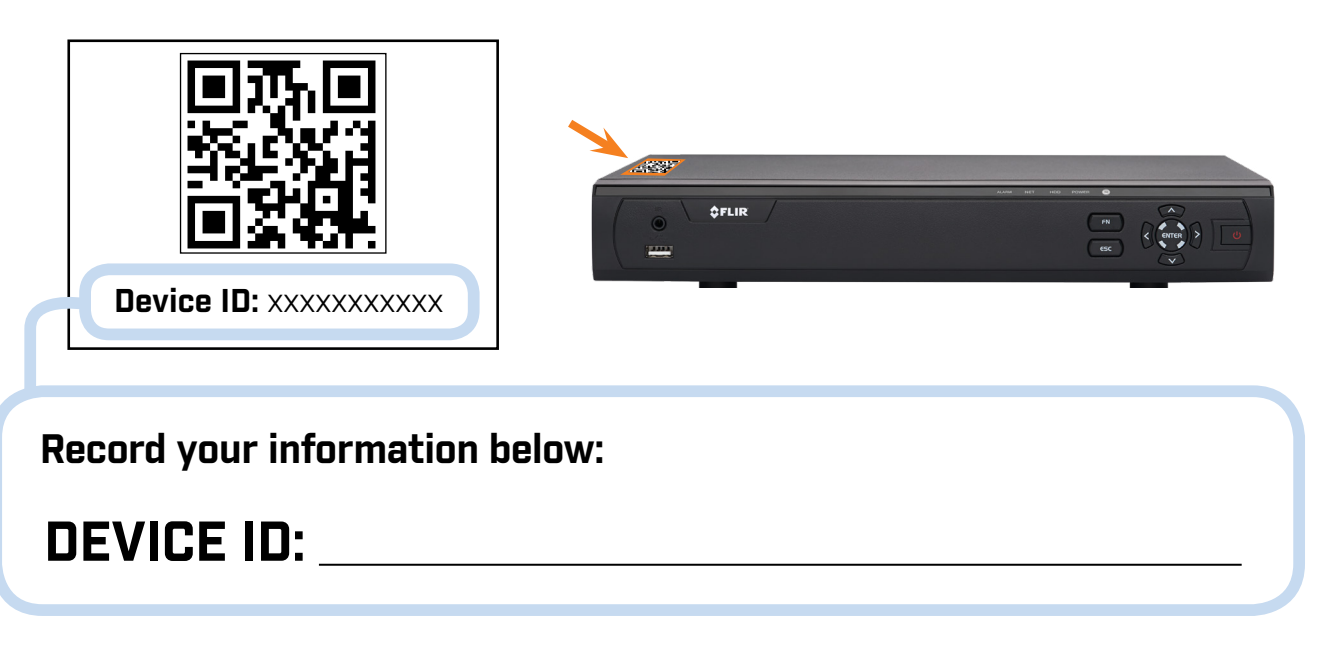

The **Device ID** is printed on a label on the top panel of the DVR.

**2**

4MP MPX Multiformat Digital Video Surveillance Recorder

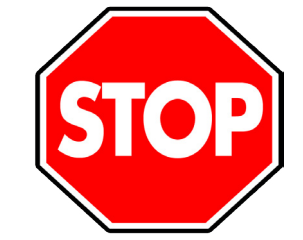

### M5100 Series

Log into the Client Software using the user name

**Cloud Client™ icon ( <mark>( )</mark> }** on the desktop or

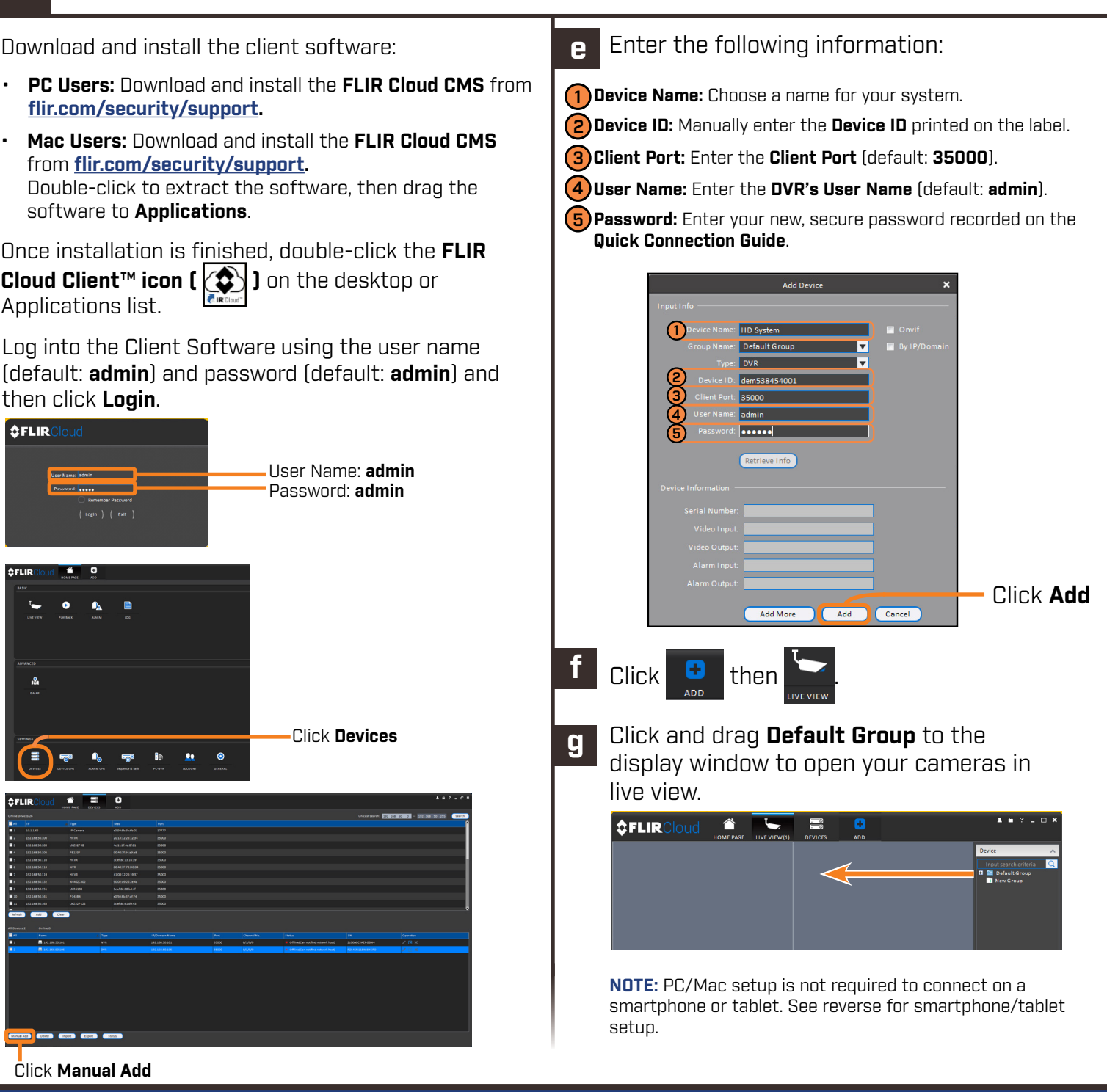

### then click **Login**.  $2$ FLIR User Name: **admin** Password: **admin d** Click **Devices** EN TO THE THE Click **Manual Add**

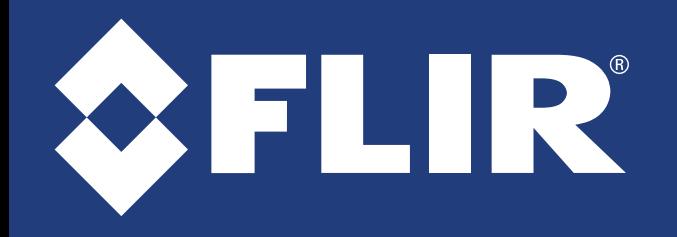

# Quick Networking Guide

Information in this document is subject to change without notice. As our products are subject to continuous improvement, FLIR Systems, Inc. and our subsidiaries reserve the right to modify product design, specifications and prices, without notice and without incurring any obligation. E&OE © 2017 FLIR Systems, Inc. All rights reserved.

**contact FLIR technical support.**

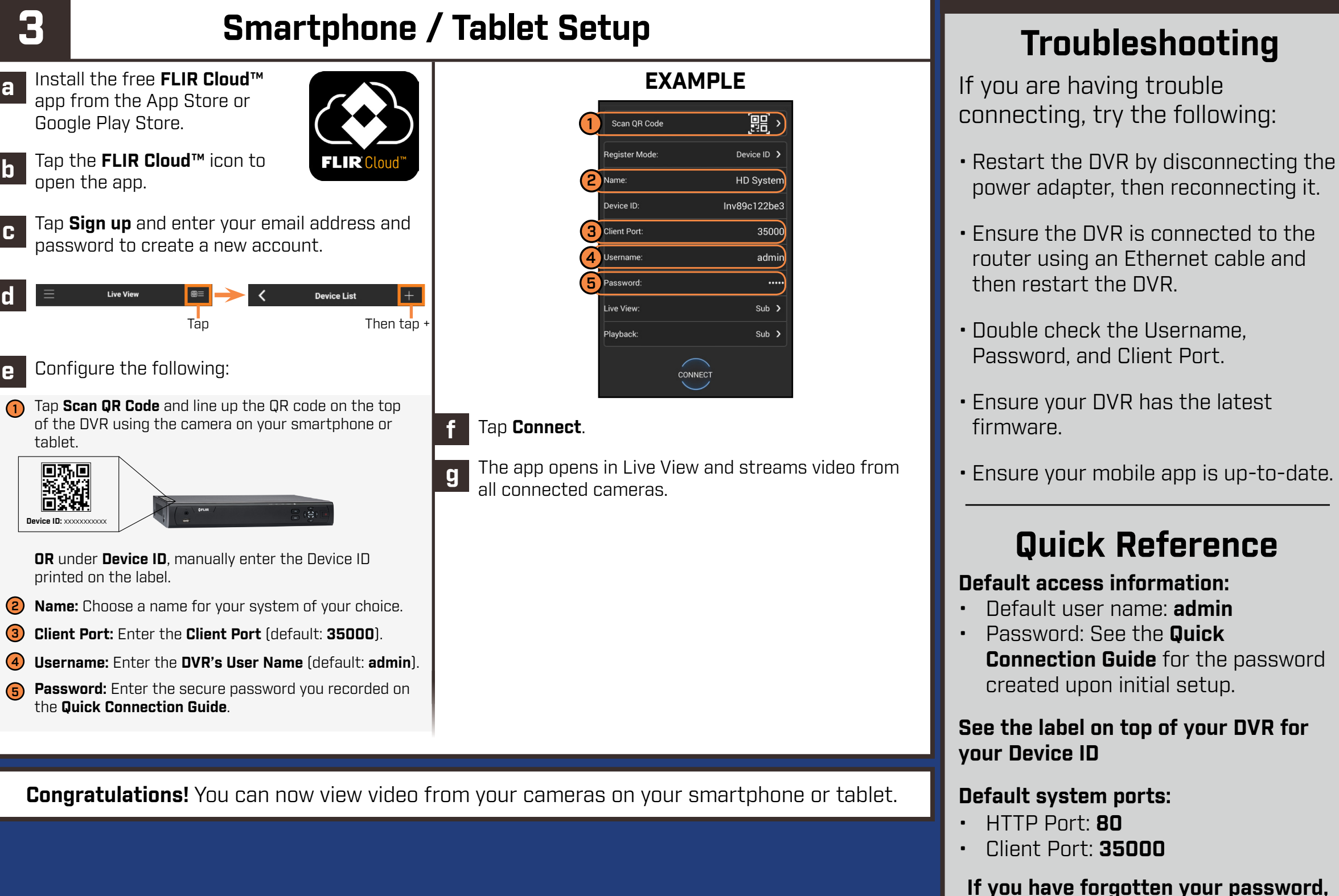

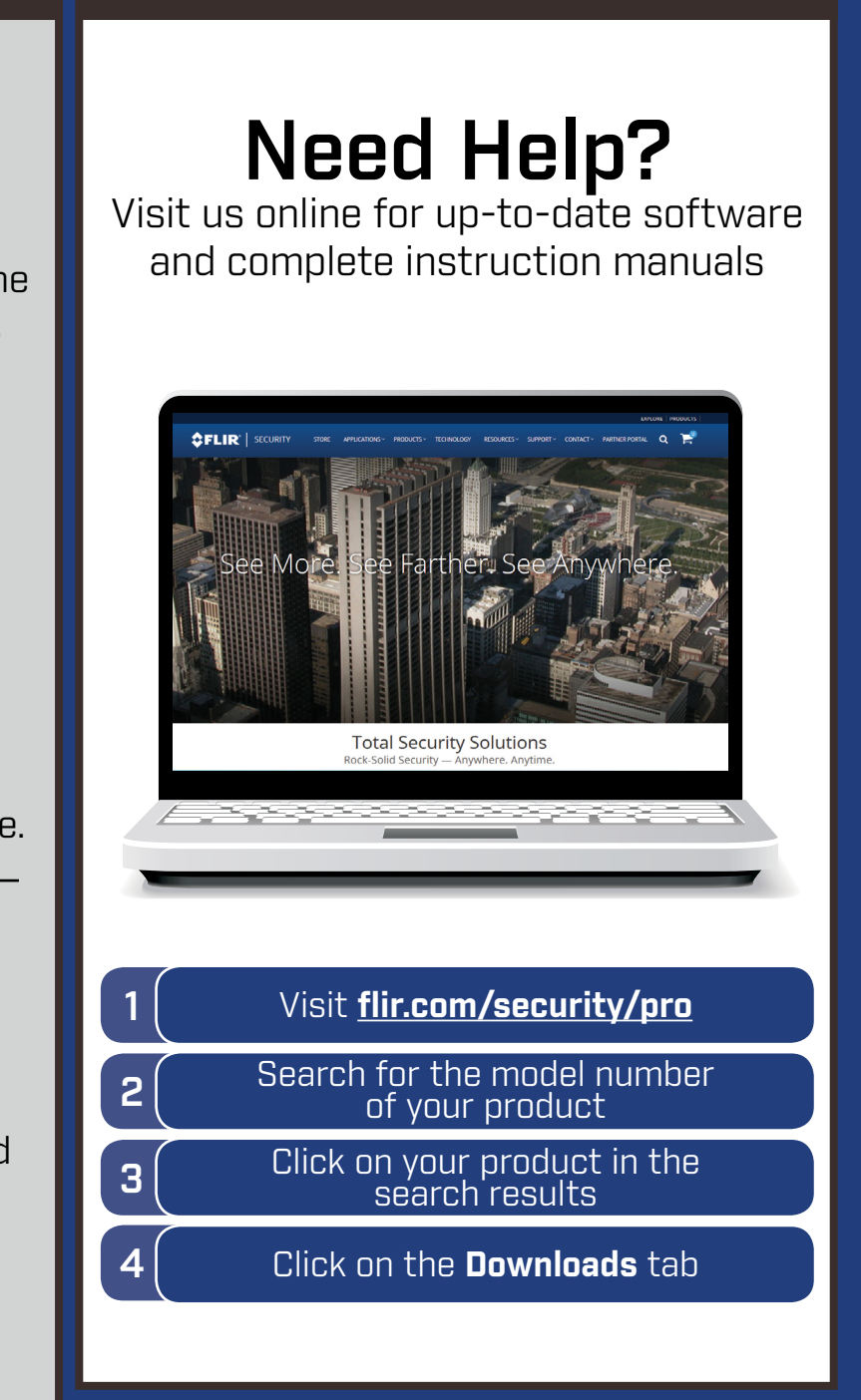

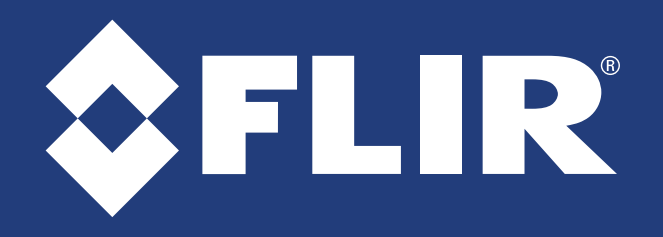

**a**

**b**

**e**

# Quick Networking Guide

### 4MP MPX Multiformat Digital Video Surveillance Recorder M5100 Series

**d**